## Step by Step Guide to using the Grassroots Online Registry

The Grassroots Online Registry gives access to the whole Society pedigree database. It also has a 'Manage my Animals' function to enable you to report births and other changes direct to the Registry.

#### Finding the Grassroots Online Registry for your breed

- There will be a link on your Breeds Society web site or
- Go to the Grassroots website <u>home.grassroots.co.uk</u>
   Click on For Farmers / Grassroots Breeds
- Find your breed
- Click on the Grassroots Online link

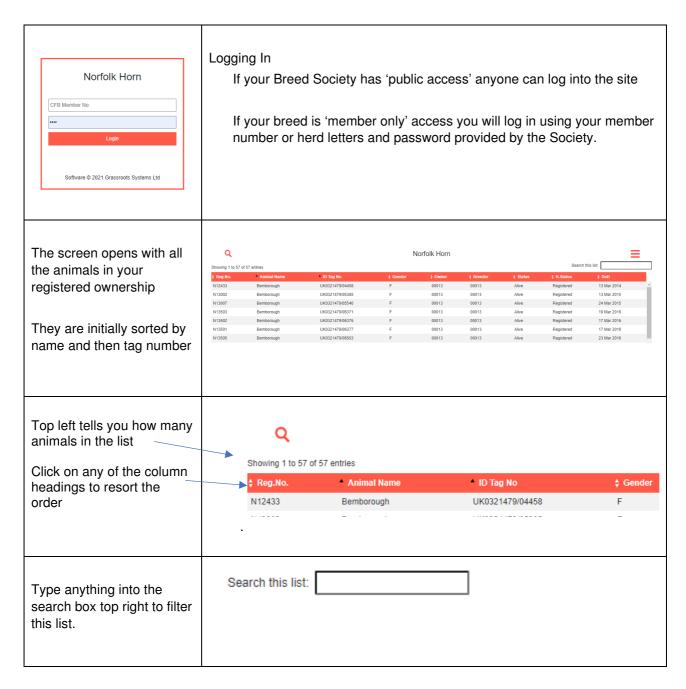

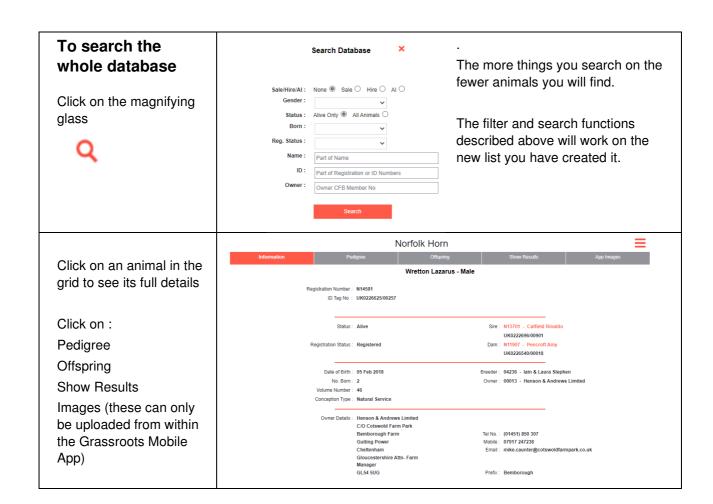

# **Manage My Animals**

| Click on the Menu (Top Right)                                    | =                                  |
|------------------------------------------------------------------|------------------------------------|
| Click on the X To close the menu                                 | ×                                  |
|                                                                  | Manage My Animals                  |
| Select the correct menu option                                   |                                    |
| Some breeds will have additional menu options.                   | My Animals                         |
| <b>Transfers</b> – you may be offered up to three options        | Births                             |
| with different fees : pedigree, commercial or export             | Register previously notified       |
| Deaths – you may be offered a detailed one animal                | Pedigree Transfer of Ownership     |
| at a time death screen, or a batch 'sold for meat' death screen. | Sale of non breeding sheep         |
| Show and / or Sale entries                                       | Deaths                             |
|                                                                  | Flag Animals for Sale / Hire / Al  |
| Apply for DNA                                                    | View / Change your contact details |
|                                                                  | Download 2020 Flock Book           |
|                                                                  | Logout                             |
| To get back to your own animal list                              |                                    |
| Click on the menu ≡                                              | Manage My Animals ×                |
| Click on - My Animals                                            | My Animals                         |
| To Log out                                                       |                                    |
| It is always good practice to Log Out  Click on the menu         |                                    |
| Olick off the fileria                                            | Logout                             |
| Click on - Log Out                                               |                                    |

### **Manage My Animals**

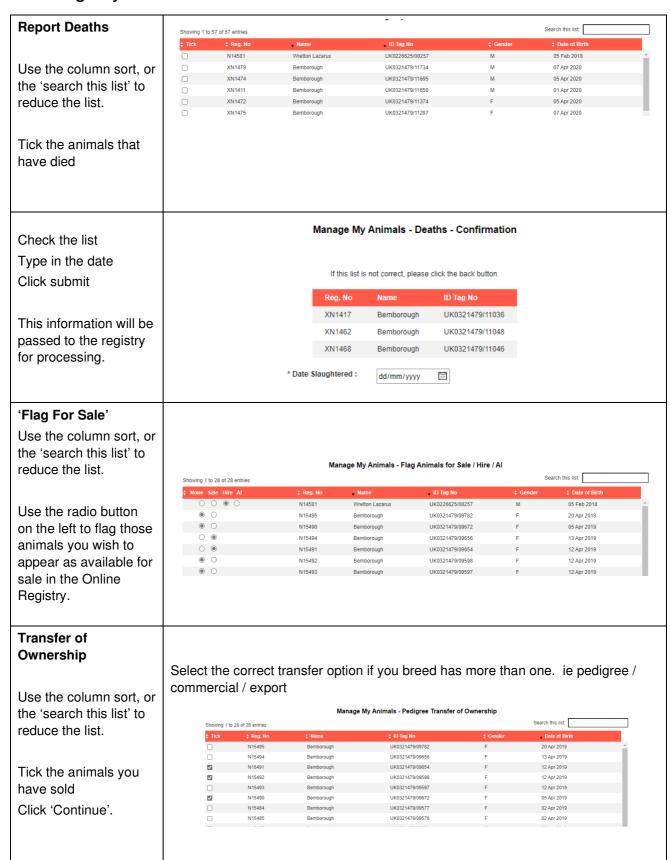

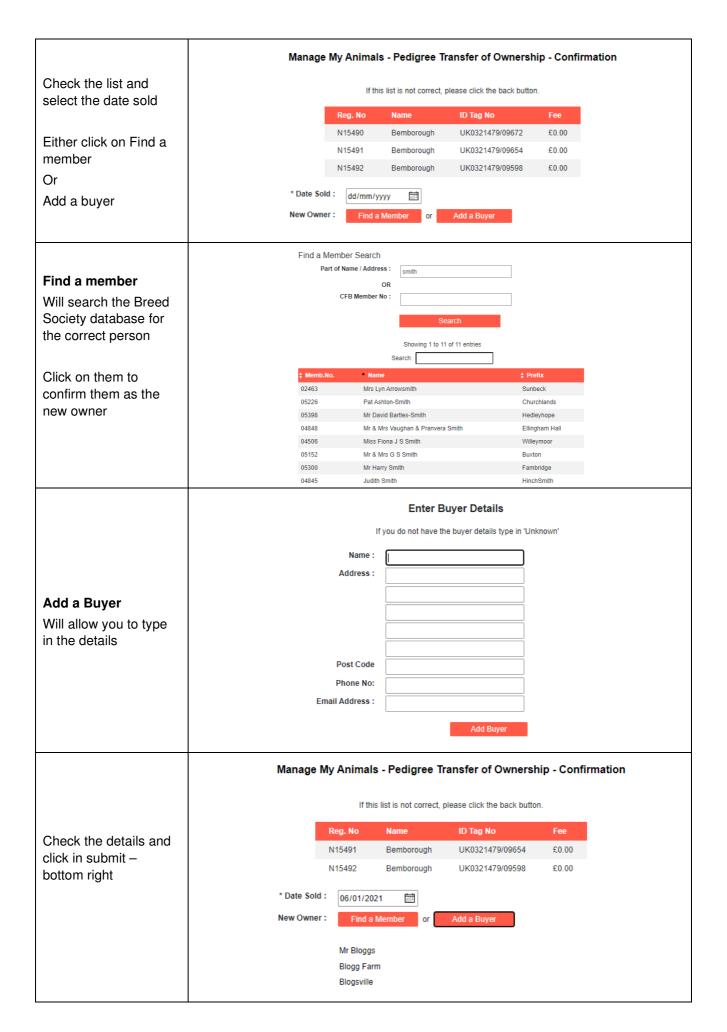

#### **Report Births**

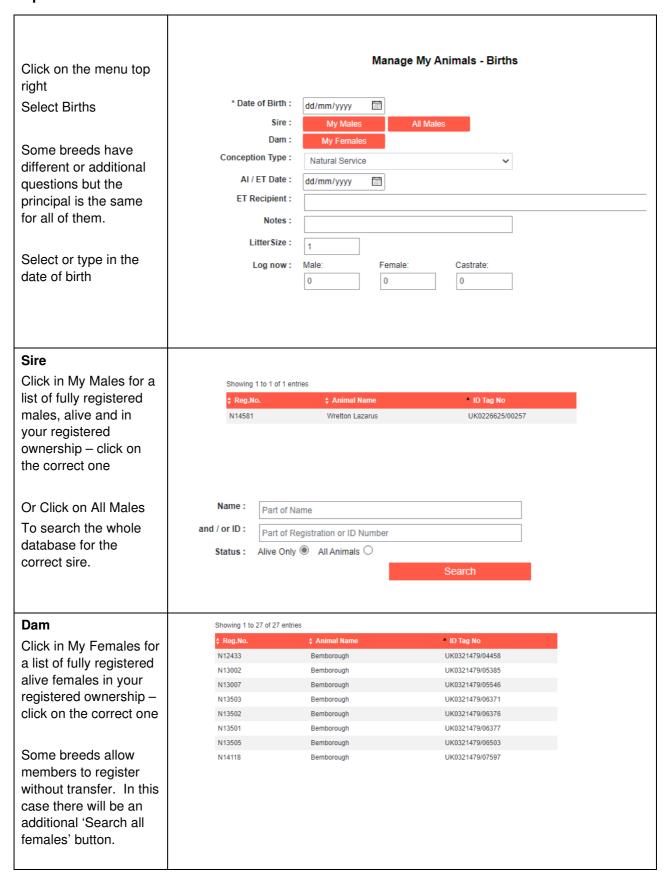

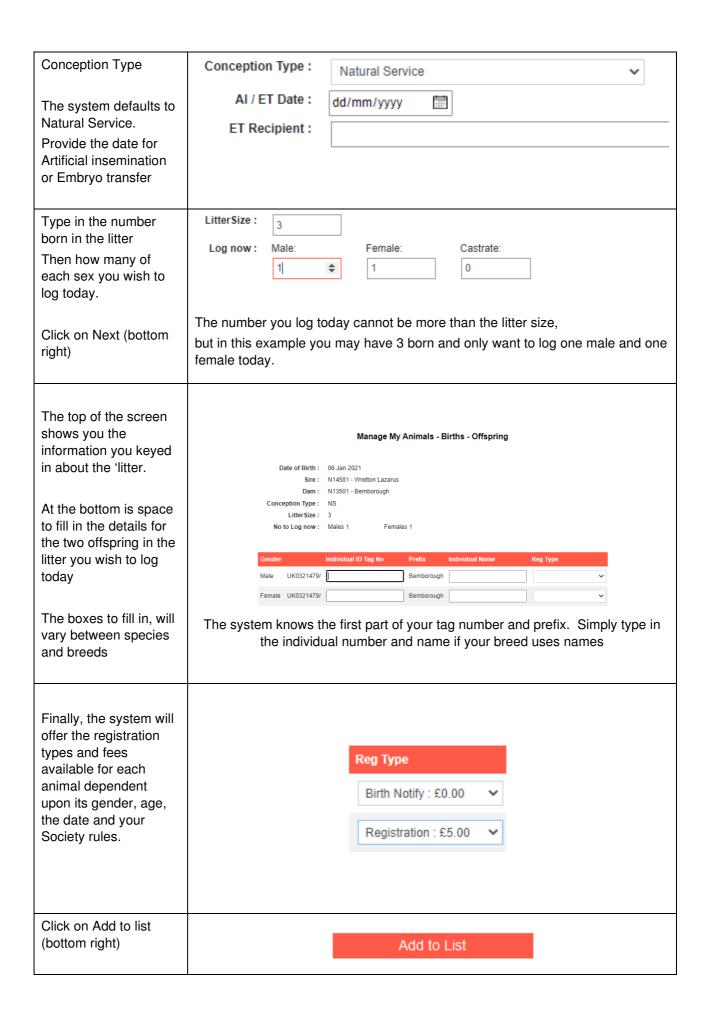

The system will take you back to the birth screen ready to log the next 'litter' Display List to Submit A new 'Display List to Submit' Button will be displayed. Check the final list, Manage My Animals -Tick the Society declaration and click on Submit 06 Jan 2021 N14581 N13501 UK0321479/12345 Birth Notify 06 Jan 2021 N14581 N13501 Bemborough libby testing UK0321479/54321 Registration Your application will be submitted to your I confirm that these animals conform to the breed standard set out in the Combined Flock Book and certify that the information supplied above is breed Society for processing.

#### **Shopping Basket**

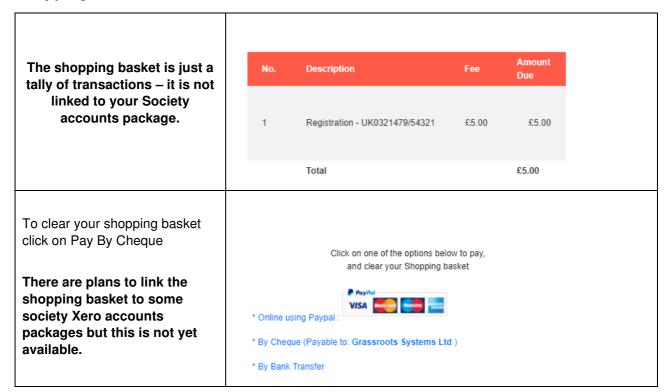

We very much hope you find the Grassroots Online Registry helpful and easy to use.

#### Home.grassroots.co.uk